保護者様

横浜市立南が丘中学校 校 長 増田 昌浩

#### 保護者と学校との新たな連絡ツール『すぐーる』の導入と登録について

保護者の皆様におかれましては、日頃より本校の教育活動にご理解・ご協力いただきありがとうございま す。令和6年度より、横浜市立学校に入学する児童生徒の保護者の皆様と、学校との連絡に使用する新たな 連絡ツール(アプリの名称:『すぐーる』)を導入します。これまで学校ごとに運用していた連絡ツール(『ロ イロノート』)に代わり、全ての市立学校で同じ連絡ツール『すぐーる』を利用します。重要な連絡を確実に お届けするためにも、保護者の皆様全員のご登録を目指しております。

つきましては、スムーズな運用開始に向けて、趣旨をご理解いただき、ご登録くださいますよう、ご協力 よろしくお願いいたします。

#### 【登録方法について】

別紙の「すぐーる 保護者連絡 登録手順書」「すぐーる 2023 年度 南が丘中学校 子ども ID」をご確認の上、 令和6年2月29日(木)までにご登録ください。お子様ひとりにつき、4名までの保護者様の登録が可能で す。なお、すぐーるでは、一部表示されない漢字があります。その場合は常用漢字で表示しております。ご了 承ください。

#### 【連絡ツール『すぐーる』の主な機能について】

#### 1 メッセージ受信機能

専用アプリ『すぐーる』で、学校等からのメッセージを受信することができます。また、学校等からの お知らせ文書などのデータを受信することもできます。

※南が丘中学校等に対して返信する機能はありません。

### 2 欠席・遅刻・早退連絡機能

電話や連絡帳を使わず、専用アプリ『すぐーる』で欠席・遅刻・早退連絡ができます。これまでロイロ ノートなどで行っていた出欠席連絡は『すぐーる』運用開始以降使用いたしません。

- ※前日でも連絡できますが、南が丘中学校では原則として8時10分以降に、当日分の欠席連絡を確認します。南が丘中学校からの 返信機能はありませんので、ご注意ください。
- ※アプリでの連絡は、原則として当日の8時10分までにお願いします。当日の8時10分以降に連絡する場合や緊急の用件に関しては 電話にてご連絡ください。
- ※欠席・遅刻・早退以外の連絡(体育の見学や担任に連絡したいこと等)は、「すぐーる」内の健康連絡帳による連絡をお願いします。

#### 3 アンケート機能

 $\overline{\phantom{a}}$  $\overline{\phantom{a}}$  専用アプリの『すぐーる』で南が丘中学校からのアンケート等に回答することができます。

#### 【運用開始時期について】

 ▶本校は4月中旬より運用を開始します。 ※全市立学校が令和6年4月より運用開始となります。

▶大まかなスケジュール

- 2月中旬 アプリダウンロード・新規利用登録・子どもの登録・利用者情報入力
- 3月上旬 第1回テストメール配信
- 3月下旬 第2回テストメール配信

登録の操作方法につきまして、ご不明点がある場合は下記までご連絡ください

バイザー株式会社 すぐーるコールセンター TEL 0570-783-773(9:00 〜 17:30)

※土日・祝日及び会社休日を除く月曜〜金曜 ※日本語対応のみ

## すぐーる 保護者連絡 登録手順書

保護者連絡の登録手順をご案内いたします。

※アプリ画面は iOS版になりますが、Android版も手順は同様です。メールで情報を受け取りたい方は⑤をご確認ください。

### **①** アプリのダウンロード

右のQRコードを読み取るか、App StoreまたはGoogle Play Storeで「すぐーる 」と検索してアプリをダウンロードします。 ※すでにアプリをダウンロードしている方は③へ進んでください。

## **②** アプリをスタート

**③** チャネルの選択

「すぐーる へようこそ」という画面から「次へ」をタップしていき、個人情報保 護方針の確認と利用規約の内容に同意にチェックを入れて「すぐーる を始める」 をタップします。

新規利用の方は「新規利用登録」から、利用中の方はチャネル追加ボタンをタッ プします。「登録用QRコードから登録」をタップし、右のQRコードを読み取り ます。この時、カメラ機能へのアクセスを許可してください。該当するチャネル

※チェック横の文章をタップすると個人情報保護方針、利用規約が表示されます。

保護者連絡

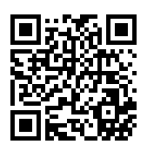

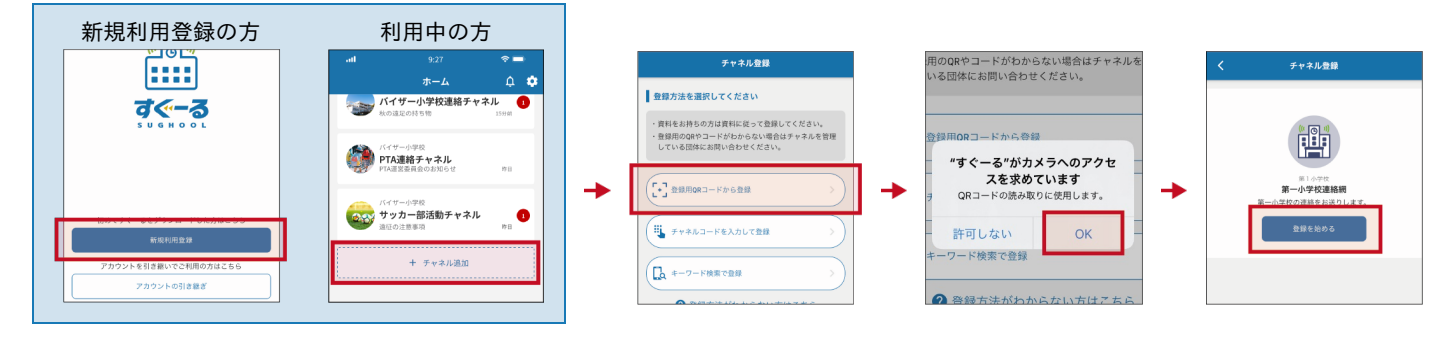

#### 登録用**QR**コードが読み取れない場合

が表示されるので「登録を始める」をタップします。

登録方法選択画面から、「チャネルコードを入力」をタップします。以下のチャネルコードを入力 します。

チャネルパスワードは次ページに記載されています。

フリガナ ダブリュー ゼット ゴ ティー ティー ケー ゴ ケー エー エイチ エー ヨン チャネルコード **wz5ttk5kaha4**

## 登録手順の続きは裏面に記載されています。

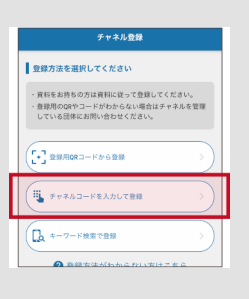

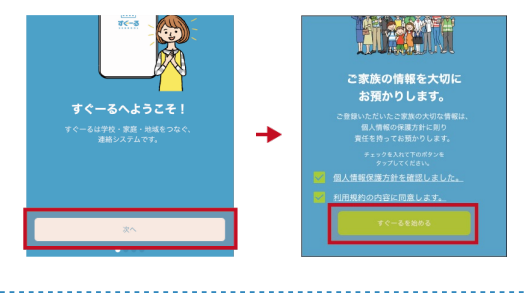

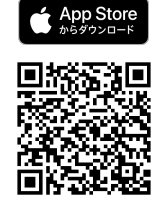

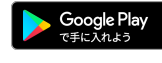

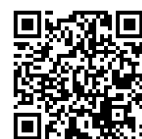

### **④** チャネルに登録

入力フォームに下のチャネルパスワードを入力します。(チャネルパスワードはすべて半角)

フリガナ エヌ エー エフ サン ダブリュー ダブリュー エー サン チャネルパスワード **naf3wwa3**

大文字/小文字の入力にお間違えのないようにご確認の上入力ください。

「子どもを追加」をタップし、別紙の子ども ID を入力し「次へ」をタップします。画面下部に子どもの名前と学年・クラスが表示され ます。 二人目以降の子どもを追加する場合は、「子どもを追加」から追加します。

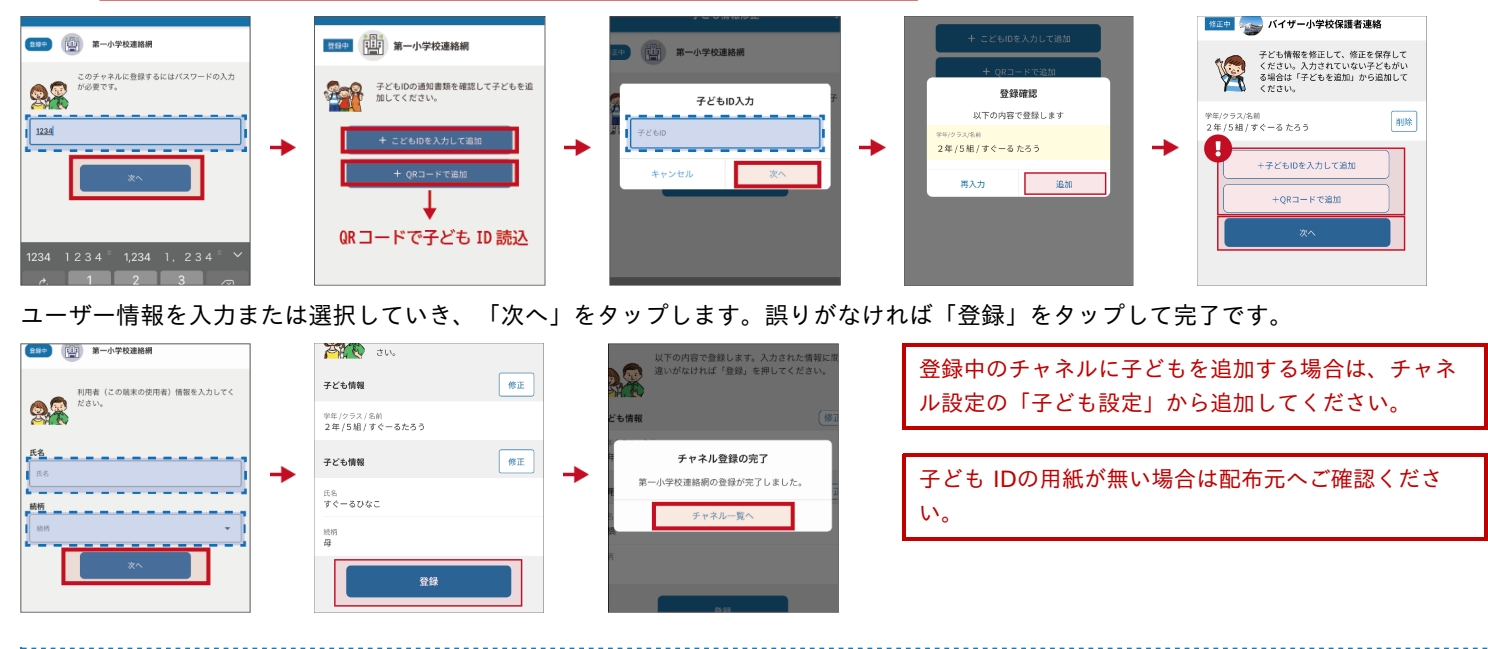

## **⑤** 登録完了

以上で登録は完了になります。引き続き、すぐーる アプリをご利用ください。

# メールで情報を受け取りたい方 メールアドレス読み取り 空メールアドレス **t-yokohama-sch+wz5ttk5kaha4@sughool.jp** B∰ 自動返信メールが送られるので、内容にしたがって登録を進めます。

メールで情報を受け取る場合、利用できる機能が限定されます。すべての機能をご利用になる場合は、アプリからの登録をお願いいたし ます。

迷惑メール対策などで受信制限をされていると「すぐーる 」からのメールを受信できない場合があります。

送信アドレスのドメイン「sughool.jp」を指定受信設定し、再度メールを送信してください。

※指定受信設定のご不明点はキャリア各社へお問い合わせください。

アプリをご利用の方は機種変更等で端末を変更する場合、変更後の端末に情報を引き継ぐために「引継ぎコード」が必要です。「引継ぎコード」については FAQサイトをご確認ください。

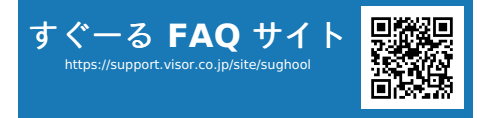

**FAQ**サイトでは解決しない登録操作に関するお問い合わせ先 バイザー株式会社 すぐメールコールセンター TEL 0570-783-773(9:00 〜 17:30) ※土日・祝日及び会社休日を除く月曜〜金曜 ※日本語対応のみ

。<br>※QRコードは(株)デンソーウェーブの登録商標です。Appleのロゴは、米国もしくはその他の国や地域におけるApple Inc.の商標です。App Storeは、Apple Inc.のサービスマークです。Google Play および Google Play ロゴは、Google LLC の商標で す。